מולטימדיה מדריך למשתמש

© Copyright 2008 Hewlett-Packard Development Company, L.P.

Windows הוא סימן מסחרי רשום בארצות הברית .Microsoft Corporation של

המידע הנכלל במסמך זה נתון לשינויים ללא הודעה מוקדמת. האחריות הבלעדית למוצרים ולשירותים של HP מפורטת במפורש בכתב האחריות הנלווה למוצרים ולשירותים אלו. אין להבין מתוך הכתוב לעיל כי תחול על המוצר אחריות נוספת כלשהי. חברת HP לא תישא באחריות לשגיאות טכניות או לשגיאות עריכה או להשמטות הכלולות במסמך זה.

מהדורה ראשונה: יוני 2008

מק"ט: 1BB463795-

#### **הודעה אודות המוצר**

מדריך זה למשתמש מתאר את המאפיינים הנפוצים ברוב הדגמים. ייתכן שחלק מהמאפיינים לא יהיו זמינים במחשב שלך.

iv

## תוכן העניינים

#### 1 מאפייני מולטימדיה

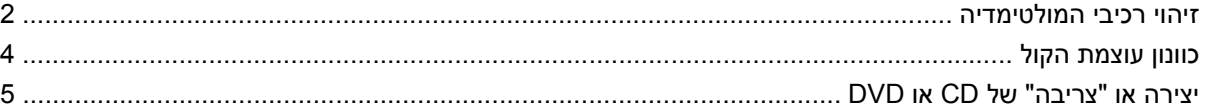

#### 2 תוכנות מולטימדיה

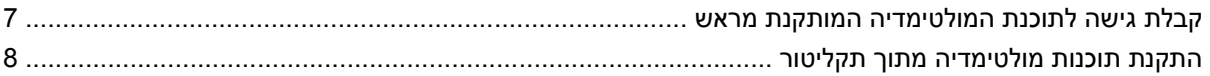

#### 3 שמע

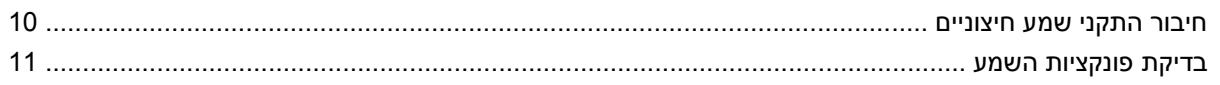

#### וידאו  $4$

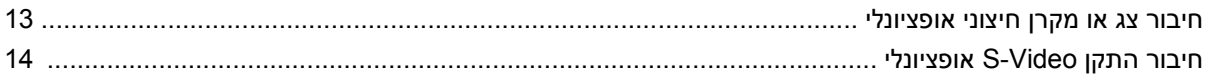

#### 5 מצלמת אינטרנט של HP (בדגמים נבחרים בלבד)

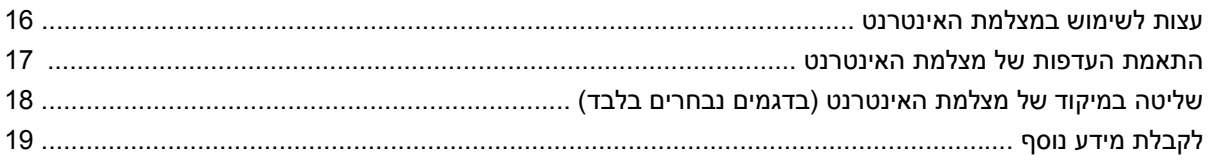

#### 6 פתרון בעיות

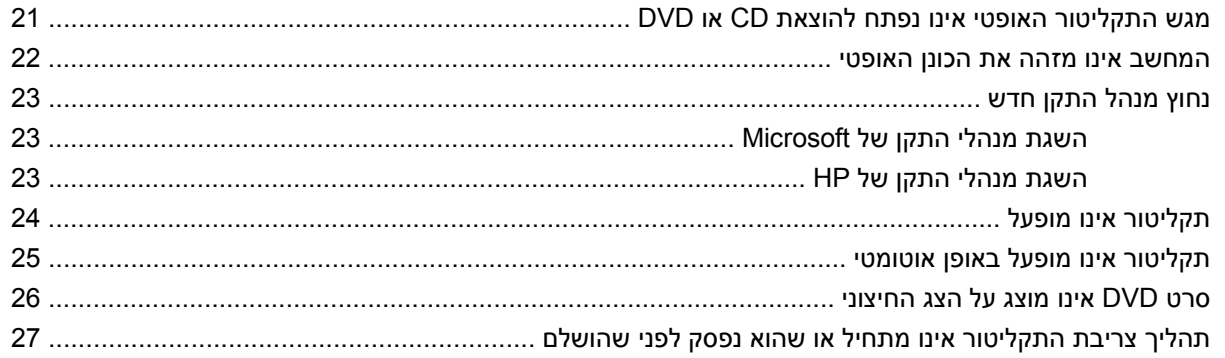

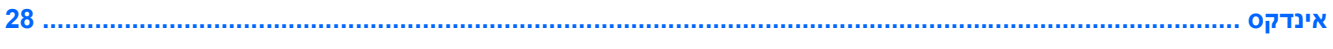

## **1 מאפייני מולטימדיה**

<span id="page-6-0"></span>המחשב שברשותך כולל מאפייני מולטימדיה המאפשרים לך להאזין למוסיקה ולצפות בצילומים ובווידאו. המחשב עשוי לכלול את רכיבי המולטימדיה הבאים:

- רמקולי סטריאו משולבים להאזנה למוסיקה
	- שמע משלך  **מיקרופון משולב להקלטת שמע** משלך
- מצלמת אינטרנט משולבת של HP המאפשרת לך ללכוד ולשתף וידאו (בדגמים נבחרים בלבד)
- תוכנת מולטימדיה מותקנת מראש המאפשרת לך להפעיל ולנהל את המוסיקה, הסרטים, הצילומים והווידאו שלך
	- מקשים חמים המספקים גישה מהירה למשימות מולטימדיה

**הערה:** ייתכן שהמחשב שלך לא יכלול את כל הרכיבים שצוינו.

הסעיפים הבאים מסבירים כיצד לזהות את רכיבי המולטימדיה הכלולים במחשב ולהשתמש בהם.

### **זיהוי רכיבי המולטימדיה**

<span id="page-7-0"></span>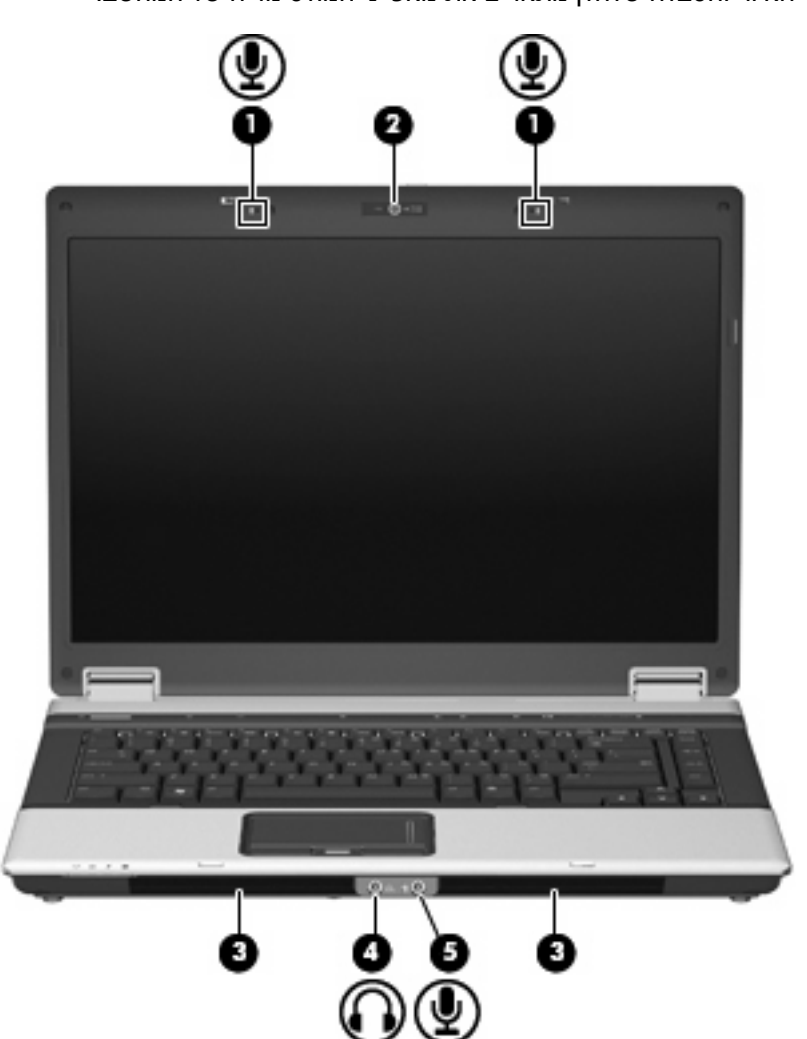

האיור והטבלה שלהלן מתארים את מאפייני המולטימדיה של המחשב.

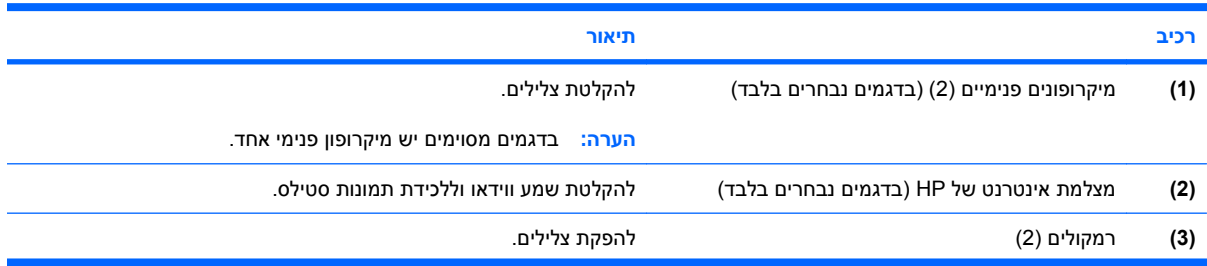

<span id="page-8-0"></span>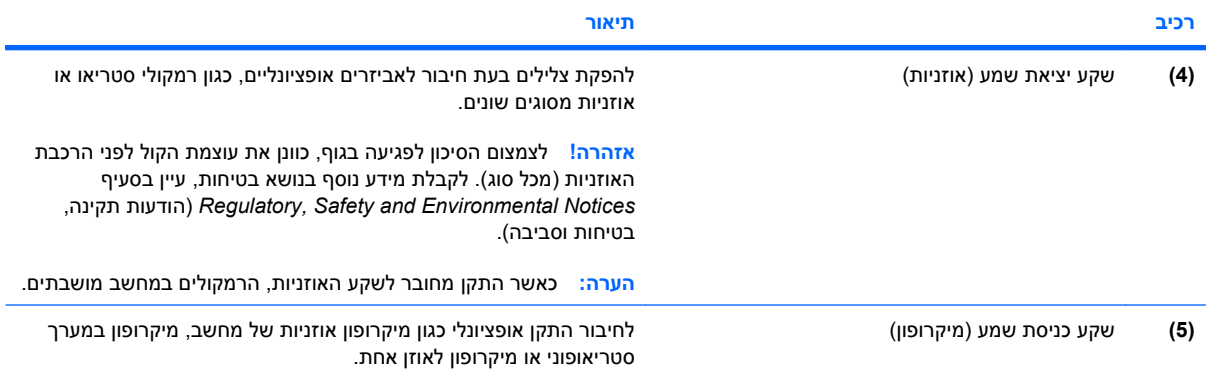

### **כוונון עוצמת הקול**

באפשרותך לכוונן את עוצמת הקול באמצעות אחד מהפקדים הבאים:

- לחצני עוצמת קול במחשב (בדגמים נבחרים בלבד):
- כדי להשתיק או לשחזר את עוצמת הקול, לחץ על לחצן השתקת עוצמת הקול **(1)**.
- <span id="page-9-0"></span>◦ כדי להחליש את עוצמת הקול, החלק את האצבע לרוחב אזור הגלילה של עוצמת הקול **(2)** מימין לשמאל.
- כדי להגביר את עוצמת הקול, החלק את האצבע לרוחב אזור הגלילה של עוצמת הקול **(2)** משמאל לימין.

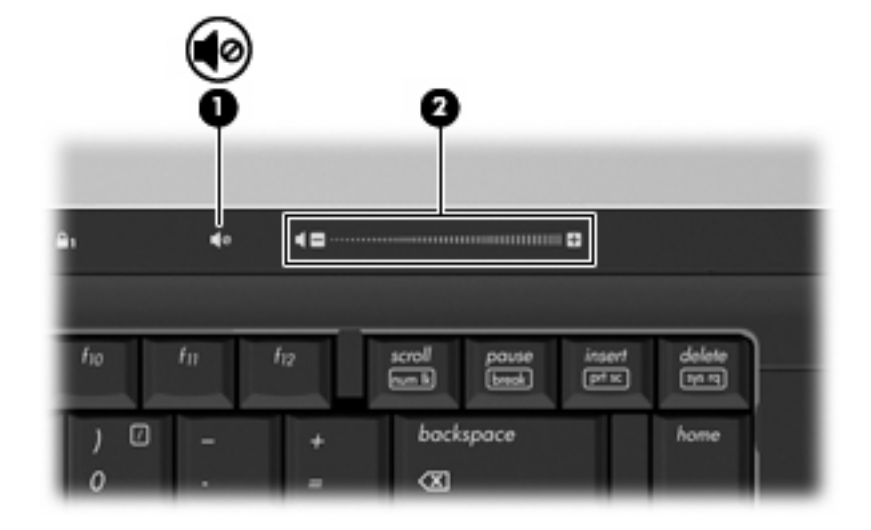

- בקרת עוצמת הקול של RWindows:
- **א.** לחץ על סמל ה-**Volume**) עוצמה) באזור ההודעות, בקצה הימני או השמאלי של שורת המשימות.
- **ב.** הגבר או החלש את עוצמת הקול על-ידי הזזת המחוון כלפי מעלה או כלפי מטה. בחר את תיבת הסימון **Mute**) השתק) כדי להשתיק את עוצמת הקול לחלוטין.

- לחלופין -

- **א.** לחץ לחיצה כפולה על הסמל של **Volume**) עוצמה) באזור ההודעות.
- **ב.** בעמודה Speakers) רמקולים), באפשרותך להגביר או להחליש את עוצמת הקול על-ידי גרירת המחוון **Volume**) עוצמת קול) למעלה או למטה. כמו כן, באפשרותך לכוונן את האיזון או להשתיק את עוצמת הקול.

אם הסמל של Volume) עוצמה) לא מופיע באזור ההודעות, פעל לפי השלבים הבאים כדי להוסיפו:

- **Sounds, Speech, and Audio <** (הבקרה לוח (**Control Panel <** (התחל (**Start** בחר **.א Devices**) צלילים, דיבור והתקני שמע) **> Devices Audio and Sounds**) צלילים והתקני שמע) **> Volume**) הכרטיסייה 'עוצמה').
	- **ב.** בחר את תיבת הסימון **taskbar the in icon volume Place**) הצב את סמל עוצמת הקול בשורת המשימות).
		- **ג.** לחץ על **Apply**) החל).
		- פקד עוצמת הקול של תוכניות:

תוכניות מסוימות מאפשרות לבצע כוונון של עוצמת הקול מתוך התוכנית עצמה.

### **יצירה או "צריבה" של CD או DVD**

<span id="page-10-0"></span>אם הכונן האופטי הוא מסוג RW-CD, RW-DVD או RW±DVD, באפשרותך להשתמש בתוכנה כגון Media Windows Player כדי לצרוב קובצי נתונים ושמע, לרבות קובצי מוסיקה מסוג 3MP ו-WAV. כדי לצרוב קובצי וידאו ב-CD או DVD, השתמש ב-MyDVD.

הקפד על ההנחיות הבאות בעת צריבת CD או DVD:

- לפני צריבת תקליטור, שמור וסגור קבצים פתוחים וסגור את כל התוכניות.
- תקליטורים מסוג R-CD או R-DVD מתאימים בדרך כלל לצריבת קובצי שמע כיוון שלאחר צריבת המידע, לא ניתן לשנותו.
- הואיל וכמה ממערכות הסטריאו הביתיות ובמכוניות לא יוכלו להפעיל תקליטורי RW-CD, השתמש בתקליטורי -CD R לצריבת תקליטורי מוסיקה.
	- תקליטורי RW-CD או RW-DVD מתאימים בדרך כלל לצריבת קובצי נתונים או לבדיקת הקלטות שמע או וידאו לפני צריבתן על CD או DVD שאינו ניתן לשינוי.
		- נגני DVD הנמצאים בשימוש במערכות ביתיות אינם תומכים בדרך כלל בכל תבניות ה-DVD. עיין במדריך למשתמש שצורף לנגן ה-DVD שלך לקבלת רשימה של כל התבניות שבהן הוא תומך.
		- קובץ 3MP משתמש בפחות שטח מאשר תבניות אחרות של קובצי מוסיקה, והתהליך ליצירת תקליטורי 3MP דומה לתהליך היצירה של קובצי נתונים. ניתן להפעיל קובצי 3MP בנגני 3MP או במחשבים שבהם מותקנת תוכנת 3MP בלבד.

לצריבת CD או DVD, פעל בהתאם לשלבים הבאים:

- **.1** הורד או העתק את קובצי המקור לתיקייה בכונן הקשיח.
	- **.2** הכנס תקליטור CD או DVD ריק לכונן האופטי.
- **.3** בחר **Start**) התחל) **> Programs All**) כל התוכניות) ואת שם התוכנה שבה ברצונך להשתמש.
	- **.4** בחר את סוג ה-CD או ה-DVD שברצונך ליצור נתונים, שמע או וידאו.
- **.5** לחץ לחיצה ימנית על **Start**) התחל), לחץ על **Explore**) סייר) ונווט אל התיקייה שבה מאוחסנים קובצי המקור.
	- **.6** פתח את התיקייה ולאחר מכן גרור את הקבצים לכונן שמכיל את התקליטור האופטי הריק.
		- **.7** הפעל את תהליך הצריבה בהתאם להוראות התוכנית שבחרת.

לקבלת הוראות ספציפיות, עיין בהוראות יצרן התוכנה שעשויות להופיע בתוכנה, בתקליטור או באתר האינטרנט של היצרן.

**זהירות:** הקפד לציית לאזהרת זכויות היוצרים. זוהי עבירה פלילית, תחת חוקי זכויות היוצרים החלים, ליצור עותקים בלתי מורשים של חומר המעוגן בזכויות יוצרים, לרבות תוכניות מחשב, סרטים, שידורים והקלטות צלילים. אין להשתמש במחשב זה למטרות מעין אלו.

## **2 תוכנות מולטימדיה**

<span id="page-11-0"></span>המחשב שברשותך כולל תוכנת מולטימדיה מותקנת מראש המאפשרת לך להאזין למוסיקה ולצפות בצילומים ובווידאו. הסעיף הבא מספק פרטים על הגישה לתוכנה המותקנת מראש.

### **קבלת גישה לתוכנת המולטימדיה המותקנת מראש**

לקבלת גישה לתוכנת המולטימדיה המותקנת מראש:

<span id="page-12-0"></span>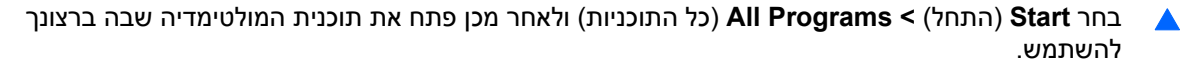

**הערה:** ייתכן שחלק מהתוכניות ממוקמות בתיקיות משנה.

## **התקנת תוכנות מולטימדיה מתוך תקליטור**

להתקנת תוכנת מולטימדיה כלשהי מ-CD או DVD, פעל בהתאם לשלבים הבאים:

- **.1** הכנס את התקליטור לכונן האופטי.
- **.2** כאשר אשף ההתקנה נפתח, פעל בהתאם להוראות שעל-גבי המסך.
	- **.3** הפעל מחדש את המחשב, אם תתבקש לעשות זאת.

<span id="page-13-0"></span>**הערה:** לקבלת פרטים אודות השימוש בתוכנות המצורפות למחשב, עיין בהוראות של יצרן התוכנה, שעשויות להיות כלולות בתקליטור, בתוכנה או באתר האינטרנט של היצרן.

## **3 שמע**

המחשב מאפשר לך להשתמש במגוון מאפייני שמע:

- <span id="page-14-0"></span>● הפעל מוסיקה באמצעות רמקולי המחשב ו/או רמקולים חיצוניים מחוברים
	- הקלט צלילים באמצעות המיקרופון הפנימי או חבר מיקרופון חיצוני
		- הורד מוסיקה מהאינטרנט
		- צור מצגות מולטימדיה באמצעות שמע ותמונות
	- שדר צלילים ותמונות באמצעות תוכניות להעברת הודעות מיידיות
		- שלח שמע (בדגמים נבחרים בלבד)
			- צור או "צרוב" תקליטורי שמע.

### **חיבור התקני שמע חיצוניים**

<span id="page-15-0"></span>לחיבור התקנים חיצוניים כגון רמקולים, אוזניות או מיקרופון, עיין במידע המצורף להתקן. לקבלת התוצאות המיטביות, זכור את העצות הבאות:

- ודא שכבל ההתקן מחובר בבטחה לשקע הנכון במחשב. (מחברי כבלים מסומנים בדרך כלל בצבע כדי שיתאימו לשקעים המתאימים במחשב.)
	- הקפד להתקין מנהלי התקן הדרושים להתקן החיצוני.

**הערה:** מנהל התקן הוא תוכנית נדרשת אשר פועלת כמתרגם בין ההתקן והתוכניות המשתמשות בהתקן.

### **בדיקת פונקציות השמע**

כדי לבדוק את צלילי המערכת במחשב, פעל בהתאם לשלבים הבאים:

- **.1** בחר **Start**) התחל) **> Panel Control**) לוח הבקרה).
- <span id="page-16-0"></span>**Sounds and Audio <** (שמע והתקני דיבור ,צלילים (**Sounds, Speech, and Audio Devices** בחר **.2 Devices**) צלילים והתקני שמע).
- **.3** עם הופעת החלון Properties Devices Audio and Sounds) מאפייני צלילים והתקני שמע), לחץ על הכרטיסייה **Sounds**) צלילים). תחת **events Program**) אירועי תוכנית), בחר כל אירוע צליל, כגון צפצוף או התראה, ולאחר מכן לחץ על לחצן **Test**) בדוק).

אתה אמור לשמוע צלילים דרך הרמקולים או האוזניות המחוברות.

כדי לבדוק את פונקציות ההקלטה במחשב, פעל בהתאם לשלבים הבאים:

- **.1** בחר **Start**) התחל) **> Programs All**) כל התוכניות) **> Accessories**) עזרים) **> Entertainment**) בידור) **> Recorder Sound**) מקליט צלילים).
	- **.2** לחץ על **Record**) הקלט) ודבר לתוך המיקרופון. שמור את הקובץ בשולחן העבודה.
		- **.3** פתח את Player Media Windows והפעל את הצלילים.

**הערה:** לקבלת תוצאות מיטביות בזמן ההקלטה, דבר ישירות לתוך המיקרופון והקלט את הצלילים בסביבה ללא רעשי רקע.

▲ כדי לאשר או לשנות את הגדרות השמע במחשב, לחץ לחיצה ימנית על סמל **Sound**) צלילים) בשורת המשימות, **Sounds, Speech, and Audio Devices <** (הבקרה לוח (**Control Panel <** (התחל (**Start** בחר או (צלילים, דיבור והתקני שמע) **> Devices Audio and Sounds**) צלילים והתקני שמע).

## **4 וידאו**

<span id="page-17-0"></span>המחשב מאפשר לך להשתמש במגוון מאפייני וידאו:

- שחק במשחקים באינטרנט
- ערוך תמונות ווידאו לצורך יצירת מצגות
	- חבר התקני וידאו חיצוניים

### **חיבור צג או מקרן חיצוני אופציונלי**

<span id="page-18-0"></span>יציאת הצג החיצוני משמשת לחיבור התקן תצוגה חיצוני למחשב, כגון צג חיצוני או מקרן.

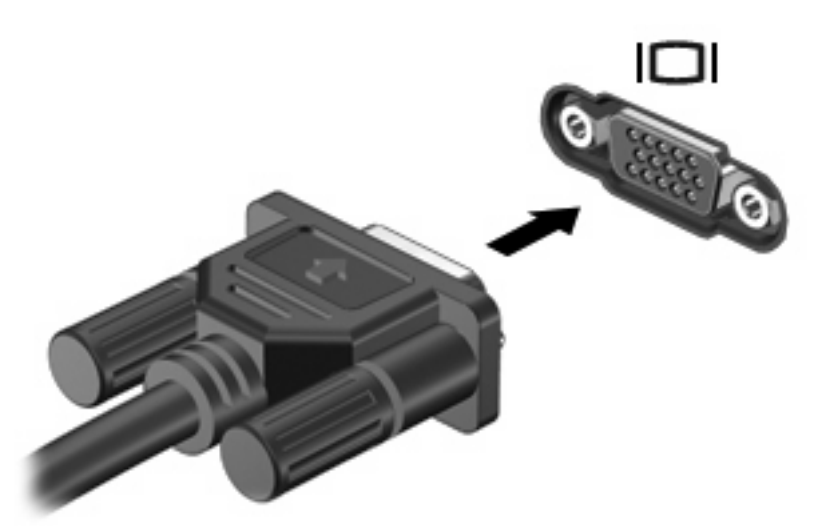

▲ כדי לחבר התקן תצוגה, חבר את כבל ההתקן ליציאת הצג החיצוני.

**הערה:** אם לא מוצגת תמונה בהתקן תצוגה חיצוני שחובר כהלכה, הקש 4f+fn כדי להעביר את התמונה להתקן. הקשה חוזרת על 4f+fn מחליפה את תמונת המסך בין התצוגה במחשב לתצוגה בהתקן.

### **חיבור התקן Video-S אופציונלי**

<span id="page-19-0"></span>שקע יציאת ה-Video-S בעל 4 הפינים מחבר את המחשב להתקן Video-S אופציונלי, כגון טלוויזיה, מכשיר וידאו, מצלמת וידאו, מקרן עילי או כרטיס לכידת וידאו.

כדי לשדר אותות וידאו באמצעות שקע יציאת ה-Video-S, תזדקק לכבל Video-S, שניתן להשיגו ברוב החנויות למוצרי חשמל. אם הנך משלב פונקציות של שמע ווידאו, כגון הקרנת סרט DVD במחשב והצגתו בטלוויזיה, תזדקק גם לכבל שמע סטנדרטי, הזמין ברוב החנויות למוצרי חשמל, שיתחבר לשקע האוזניות.

המחשב יכול לתמוך בהתקן Video-S אחד המחובר לשקע יציאת ה-Video-S, ובו-זמנית גם בתצוגת תמונה על צג המחשב או על כל צג חיצוני נתמך אחר.

**הערה:** חיבור מסוג Video-S מספק איכות תמונה טובה יותר מאשר חיבור video-composite.

לחיבור התקן וידאו לשקע יציאת Video-S:

**.1** חבר קצה אחד של כבל ה-Video-S לשקע יציאת ה- Video-S של המחשב.

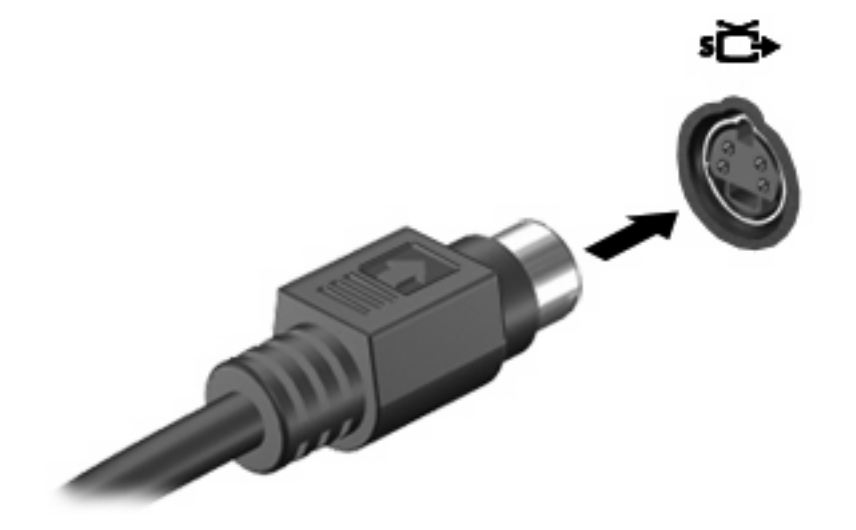

- **.2** חבר את הקצה השני של הכבל להתקן הווידאו, בהתאם להוראות שבמדריך למשתמש המצורף להתקן.
	- **.3** לחץ על המקשים 4f+fn כדי להעביר את התמונה בין התקני התצוגה המחוברים למחשב.

## <span id="page-20-0"></span>**5 מצלמת אינטרנט של HP) בדגמים נבחרים בלבד)**

המחשב עשוי לכלול מצלמת אינטרנט משולבת, הממוקמת בחלק העליון של הצג. באמצעות התוכנה המותקנת מראש, באפשרותך להשתמש במצלמת האינטרנט כדי לצלם תמונות, להקליט וידאו או ליצור הקלטת שמע. באפשרותך להציג את הצילום, הקלטת הווידאו או הקלטת השמע בתצוגה מקדימה ולשמור אותם בכונן הקשיח שבמחשב.

כדי לגשת למצלמת האינטרנט ולתוכנה שלה, בחר **Start**) התחל) **> Programs**) תוכניות) **> Webcam HP**) מצלמת האינטרנט של HP).

תוכנת מצלמת האינטרנט מאפשרת לך להתנסות עם המאפיינים הבאים:

- וידאו הקלט והפעל וידאו של מצלמת אינטרנט.
	- שמע הקלט והפעל שמע.  $\bullet$
- וידאו בזרימה השתמש יחד עם תוכנת הודעות מיידיות התומכת במצלמות UVC) Class Video Universal(.
	- צילומים צלם תמונות סטילס.
- Bizcard! Presto HP) בדגמים נבחרים בלבד) השתמש כדי להפוך כרטיסי ביקור למסד נתונים שימושי של פרטי קשר.

### **עצות לשימוש במצלמת האינטרנט**

לקבלת ביצועים מיטביים, פעל בהתאם לקווים המנחים הבאים במהלך שימוש במצלמת האינטרנט:

- <span id="page-21-0"></span>● לפני שתתחיל לנהל שיחת וידאו, ודא שיש ברשותך את הגרסה העדכנית ביותר של תוכנית ההודעות המיידיות.
	- מצלמת האינטרנט עשויה שלא לפעול כהלכה כאשר יש חומות אש מסוימות ברשת.

**הערה:** אם אתה נתקל בבעיות בהצגה או בשליחה של קובצי מולטימדיה לאדם אחר ברשת LAN אחרת או מחוץ לחומת האש של הרשת שלך, בטל באופן זמני את חומת האש, בצע את המשימה שברצונך לבצע ולאחר מכן הפעל מחדש את חומת האש. כדי לפתור את הבעיה באופן קבוע, הגדר מחדש את חומת האש לפי הצורך והתאם את המדיניות וההגדרות של מערכות אחרות לאיתור חדירה לרשת. לקבלת מידע נוסף, פנה למנהל הרשת או למחלקת ה-IT.

● אם ניתן, הצב מקורות אור בהיר מאחורי מצלמת האינטרנט ומחוץ לאזור התמונה.

### **התאמת העדפות של מצלמת האינטרנט**

באפשרותך להתאים את העדפות מצלמת האינטרנט, לרבות:

- <span id="page-22-0"></span>● **Brightness**) בהירות)—לשליטה בכמות האור הכלולה בתמונה. הגדרת בהירות גבוהה יותר מפיקה תמונה בהירה יותר; הגדרת בהירות נמוכה יותר מפיקה תמונה כהה יותר.
- **Contrast**) ניגודיות)—לשליטה בהבדלים שקיימים בין אזורים בהירים יותר ואזורים כהים יותר בתמונה. הגדרת ניגודיות גבוהה יותר מעצימה את התמונה; הגדרת ניגודיות נמוכה יותר משמרת יותר מהטווח הדינאמי של מידע המקור, אך מפיקה תמונה שטוחה יותר.
- **Hue**) גוון)—לשליטה בהיבט הצבע המבדיל אותו מצבעים אחרים (מה שגורם לצבע להיות אדום, ירוק או כחול). גוון שונה מרוויה, המודדת את עוצמת הגוון.
	- **Saturation**) רוויה)—לשליטה בעוצמת הצבע בתמונה הסופית. הגדרת רוויה גבוהה יותר מפיקה תמונה מודגשת יותר; הגדרת רוויה נמוכה יותר מפיקה תמונה מעודנת יותר.
- **Sharpness**) חדות)—לשליטה בהגדרת הקצוות של תמונה. הגדרת חדות גבוהה יותר מפיקה תמונה מוגדרת יותר; הגדרת חדות נמוכה יותר מפיקה תמונה רכה יותר.
- **Gamma**) גאמה)—לשליטה בניגודיות המשפיעה על גווני ביניים של אפור או גווני ביניים כלליים בתמונה. התאמת הגאמה של תמונה מאפשרת לך לשנות את ערכי הבהירות של טווח הביניים של גווני אפור מבלי לשנות באופן דרמטי את הצללים וההארות. הגדרת גאמה נמוכה יותר גורמת לאפור להיראות שחור ולצבעים כהים להיראות כהים עוד יותר.
	- **Comp Backlight**) פיצוי אור אחורי) לפיצוי במקרים שבהם ערפל או זוהר עלולים להסתיר נושא צילום עם תאורת רקע חזקה.
		- **NightMode**) מצב לילה)—לפיצוי בתנאי תאורה חלשה.
		- **Zoom**) זום) (בדגמים נבחרים בלבד)—להתאמת אחוזי הזום לצילום תמונות ולהקלטת וידאו.
			- **Horizontal**) אופקי) או **Vertical**) אנכי)—לסיבוב התמונה באופן אופקי או אנכי.
			- **Hz50** או **Hz60**—להתאמת מהירות הצמצם להשגת הקלטת וידאו שאינה מהבהבת.

פרופילים מוגדרים מראש הניתנים להתאמה עבור תנאי תאורה מורכבים מפצים על תנאי התאורה הבאים: נורות להט, פלורוסנט, הלוגן, יום בהיר, יום מעונן, לילה.

### **שליטה במיקוד של מצלמת האינטרנט (בדגמים נבחרים בלבד)**

<span id="page-23-0"></span>באפשרותך לשלוט במיקוד של מצלמת האינטרנט על-ידי בחירת **Start**) התחל) **> Programs All**) כל התוכניות) **> HP Webcam**) מצלמת האינטרנט של HP **<** (**Webcam HP**) מצלמת האינטרנט של HP **<** (**Settings**) הגדרות) **> Options**) אפשרויות).

אפשרויות המיקוד הבאות זמינות:

- **Normal**) רגיל)—הגדרת ברירת המחדל, המתאימה לצילום רגיל. טווח זה נע בין כמה מטרים לפני העדשה עד אינסוף.
- **Macro**) מאקרו)—הגדרת התקריב, לצילום תמונות וללכידת וידאו מטווח קרוב מאוד (בדגמים נבחרים בלבד).

**הערה:** קורא Bizcard) בדגמים נבחרים בלבד) פועל בהגדרת המאקרו.

## **לקבלת מידע נוסף**

<span id="page-24-0"></span>לקבלת פרטים אודות השימוש במצלמת האינטרנט, בחר בתפריט Help) עזרה) בעזרת התוכנה.

# **6 פתרון בעיות**

<span id="page-25-0"></span>הסעיפים הבאים מתארים כמה בעיות נפוצות ופתרונות.

### **מגש התקליטור האופטי אינו נפתח להוצאת CD או DVD**

- **.1** הכנס קצה של מהדק נייר **(1)** לחריר השחרור בלוח הקדמי של הכונן.
- **.2** לחץ על מהדק הנייר בעדינות עד לשחרור המגש ולאחר מכן משוך את המגש כלפי חוץ **(2)** עד שייעצר.
- <span id="page-26-0"></span>**.3** הסר את התקליטור **(3)** מהמגש על-ידי לחיצה קלה על הציר בעודך מרים את קצוות התקליטור. אחוז בתקליטור בקצותיו והימנע מלגעת בפניו.
	- **הערה:** אם המגש לא נפתח עד הסוף, הטה את התקליטור בזהירות בעת הסרתו מהכונן.

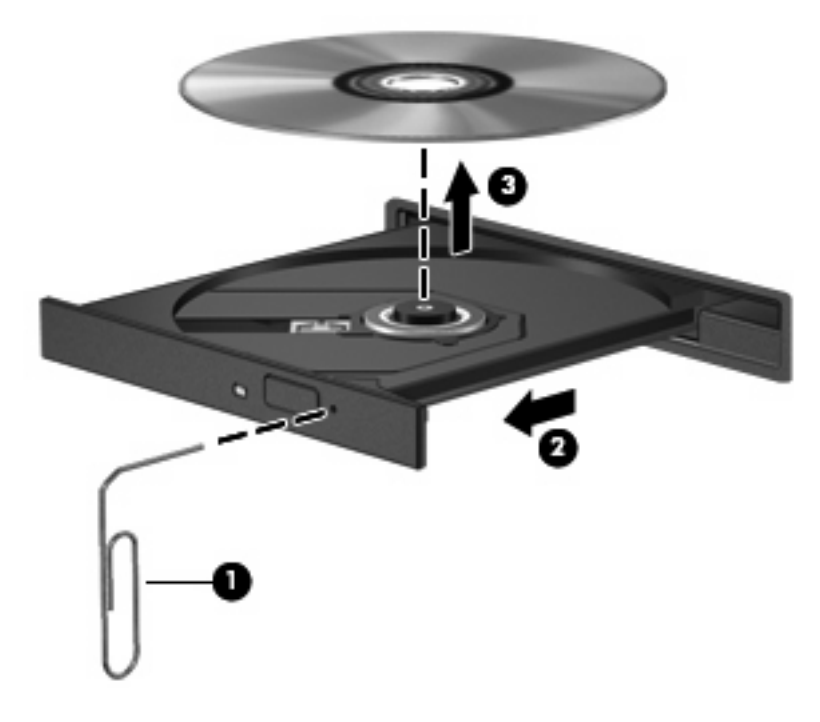

**.4** סגור את מגש התקליטור והכנס את התקליטור לאריזת מגן.

### **המחשב אינו מזהה את הכונן האופטי**

<span id="page-27-0"></span>אם המחשב אינו מזהה את הכונן האופטי, השתמש ב-Manager Device) מנהל ההתקנים) כדי לפתור את הבעיות בהתקן וכדי לעדכן, להסיר התקנה או להשבית את מנהל ההתקן.

כדי לבדוק את ההתקן ומנהלי ההתקנים ב-Manager Device) מנהל ההתקנים), פעל בהתאם לשלבים הבאים:

- **.1** הסר תקליטורים מהכונן האופטי.
- **.2** בחר **Start**) התחל) **> Computer My**) המחשב שלי).
- **.3** לחץ לחיצה ימנית בחלון ובחר **Properties**) מאפיינים) **>** הכרטיסייה **Hardware**) חומרה), ולאחר מכן לחץ על **Manager Device**) מנהל ההתקנים).
- **.4** בחלון Manager Device) מנהל ההתקנים), לחץ על סימן החיבור (+) ליד **Drives Disc**) כונני תקליטורים) או **drives ROM-CD/DVD**) כונני DVD/תקליטורים), אלא אם סימן החיסור (-) כבר מופיע. חפש רשומה של כונן אופטי.
	- **.5** לחץ לחיצה ימנית על ההתקן האופטי כדי לבצע את המשימות הבאות:
		- שפרכן את מנהל ההתקן.  $\bullet$
		- הסר את התקנת ההתקן.
- סרוק בחיפוש אחר שינויים בחומרה. XP® Windows סורק את המערכת בחיפוש אחר חומרה שהותקנה ומתקין מנהלי התקן נחוצים.
	- לחץ על **Properties**) מאפיינים) כדי לראות אם ההתקן פועל כראוי:
	- לחץ על **Troubleshoot**) פתרון בעיות) כדי לפתור בעיות כלשהן.
	- לחץ על הכרטיסייה **Driver**) מנהל התקן) כדי לעדכן, להסיר התקנה או להשבית מנהל התקן זה .

### **נחוץ מנהל התקן חדש**

#### **השגת מנהלי התקן של Microsoft**

<span id="page-28-0"></span>המחשב שלך מוגדר לחפש ולהתקין באופן אוטומטי מנהלי התקן של Microsoft כאשר התקנים חדשים מחוברים למחשב.

#### **השגת מנהלי התקן של HP**

פעל בהתאם לאחד מההליכים הבאים להשגת מנהלי התקן של HP.

לשימוש ב-Update HP:

- .**HP Update <HP <** (התוכניות כל (**All Programs <** (התחל (**Start** בחר **.1**
- **.2** במסך הכניסה של HP, לחץ על **Settings**) הגדרות) ובחר מועד בו תוכנית השירות תחפש עדכוני תוכנה באינטרנט.
	- **.3** לחץ על **Next**) הבא) כדי לחפש עדכוני תוכנה של HP באופן מיידי.

לשימוש באתר האינטרנט של HP:

- **.1** פתח את דפדפן האינטרנט, ועבור לכתובת [support/com.hp.www://http](http://www.hp.com/support).
	- **.2** בחר במדינה/אזור שלך.
- **.3** לחץ על האפשרות עבור הורדות של תוכנות ומנהלי התקן, ולאחר מכן הקלד את מספר הדגם של המחשב שברשותך בתיבת החיפוש.
	- **.4** הקש enter ולאחר מכן פעל בהתאם להוראות שעל-גבי המסך.

### **תקליטור אינו מופעל**

- שמור את העבודה וסגור את כל התוכניות הפתוחות לפני שתפעיל CD או DVD.
	- התנתק מהאינטרנט לפני הפעלה של CD או DVD.
		- ודא שאתה מכניס את התקליטור כראוי.
- <span id="page-29-0"></span>● ודא שהתקליטור נקי. במידת הצורך, נקה את התקליטור באמצעות מים מזוקקים ומטלית נטולת מוך. נגב ממרכז התקליטור לכיוון הקצוות.
	- חפש שריטות על התקליטור. אם תמצא שריטות, טפל בתקליטור בעזרת ערכה לתיקון תקליטורים אופטיים הזמינה בחנויות אלקטרוניקה רבות.
		- השבת את מצב המתנה לפני הפעלת התקליטור.

אל תפעיל Hibernation) מצב שינה) או מצב המתנה במהלך הפעלת תקליטור. אחרת, ייתכן שתוצג הודעת אזהרה שבה תישאל אם ברצונך להמשיך. אם ההודעה מוצגת, לחץ על **No**) לא). לאחר לחיצה על No) לא), ייתכן שהמחשב יתנהג באחת מהדרכים הבאות:

- ייתכן שההפעלה תחודש.
	- לחלופין –
- ייתכן שחלון ההפעלה בתוכנית המולטימדיה ייסגר. כדי לחזור להפעלת התקליטור, לחץ על לחצן **Play** (הפעלה) בתוכנית המולטימדיה כדי להפעיל אותו מחדש. במקרים מסוימים, ייתכן שיהיה עליך לצאת מהתוכנית ולהפעילה מחדש.
	- הגדל את משאבי המערכת על-ידי כיבוי התקנים חיצוניים המחוברים למחשב.

### **תקליטור אינו מופעל באופן אוטומטי**

**.1** לחץ על **Start**) התחל) והקלד autoplay בתיבה **Search Start**) התחל חיפוש).

בזמן ההקלדה, תוצאות החיפוש מוצגות בחלונית מעל לתיבה.

- <span id="page-30-0"></span>**.2** בחלונית התוצאות, לחץ על **AutoPlay**) הפעלה אוטומטית). אם Control Account User) בקרת חשבון משתמש) יבקש ממך לעשות זאת, לחץ על **Continue**) המשך).
- **.3** בחר את תיבת הסימון של **devices and media all for AutoPlay Use**) השתמש בהפעלה אוטומטית עבור כל המדיות וההתקנים), ולאחר מכן לחץ על **Save**) שמירה).

CD או DVD אמור להתחיל לפעול באופן אוטומטי בעת הכנסתו לכונן האופטי.

### **סרט DVD אינו מוצג על הצג החיצוני**

- **.1** אם צג המחשב והצג החיצוני פועלים, הקש 4f+fn פעם אחת או יותר כדי לעבור בין שני הצגים.
	- **.2** הגדר את תצורת הצג כדי להפוך את הצג החיצוני לצג הראשי:
- <span id="page-31-0"></span>**א.** לחץ לחיצה ימנית באזור ריק בשולחן העבודה ובחר **Properties**) מאפיינים) **> Settings**) הגדרות).
	- **ב.** ציין צג ראשי וצג משני.
	- **הערה:** בעת השימוש בשני צגים, תמונת ה-DVD לא תופיע על צג שיועד לשמש כצג משני.

לקבלת מידע אודות שאלת מולטימדיה שלא כלולה במדריך זה, בחר **Start**) התחל) **> Support and Help**) עזרה ותמיכה).

### <span id="page-32-0"></span>**תהליך צריבת התקליטור אינו מתחיל או שהוא נפסק לפני שהושלם**

- ודא שכל התוכניות האחרות סגורות.
- כבה את מצב המתנה ו-Hibernation) מצב שינה).
- ודא שאתה משתמש בסוג הנכון של התקליטור עבור הכונן שלך. עיין במדריכים למשתמש לקבלת מידע נוסף אודות סוגי תקליטורים.
	- ודא שהתקליטור הוכנס כראוי.
	- בחר מהירות כתיבה איטית יותר ונסה שוב.
- אם אתה מעתיק תקליטור, שמור את המידע של תקליטור המקור בכונן הקשיח לפני שתצרוב את התוכן בתקליטור חדש, ולאחר מכן צרוב מהכונן הקשיח.
	- התקן מחדש את מנהל ההתקן של צריבת התקליטורים, הממוקם בקטגוריה drives ROM-CD/DVD) כונני תקליטורים/DVD (ב-Manager Device) מנהל ההתקנים).

### **אינדקס**

#### **א**

אוזניות אוזניות קטנות

#### **ב**

בדיקת פונקציות שמע בעיות, פתרון

#### **ה**

העדפות מצלמת אינטרנט, התאמה התקני שמע, חיבור חיצוניים התקני שמע חיצוניים, חיבור

#### **ו**

וידאו, שימוש

#### **י**

יציאה לצג חיצוני יציאות, צג חיצוני

#### **ל**

לחצן, השתקת קול לחצן השתקה לחצן השתקת קול

#### **מ**

מאפייני שמע מיקרופון, פנימי מיקרופון פנימי, זיהוי מנהלי התקן הסרת התקנה, התקנה מחדש התקני HP התקני Microsoft מצלמת אינטרנט מצלמת אינטרנט, זיהוי מצלמת אינטרנט, שימוש מקרן, חיבור

#### **ע**

עוצמת קול, כוונון

<span id="page-33-0"></span>עצות, מצלמת אינטרנט עצות לשימוש במצלמת האינטרנט

#### **פ**

פונקציות שמע, בדיקה פתרון בעיות הפעלת סרט DVD הפעלת תקליטור ,[24](#page-29-0) זיהוי כונן אופטי מגש תקליטור אופטי מנהלי התקן צריבת תקליטורים

### **צ**

צג, חיבור

**ר** רכיבי מולטימדיה, זיהוי רמקולים

#### **ש**

שקע אוזניות (יציאת שמע) שקעים S-Video יציאת יציאת שמע (אוזניות) כניסת שמע (מיקרופון) S-Video שקע יציאת שקע יציאת שמע (אוזניות), זיהוי שקע כניסת שמע (מיקרופון), זיהוי שקע מיקרופון (כניסת שמע)

#### **ת**

תוכנת מולטימדיה ,[6](#page-11-0) תוכנת מולטימדיה, התקנה

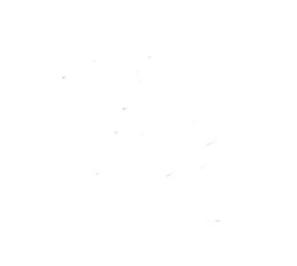